# 代理服务器部署方案

1. 在下面这些情形下,我们会需要部署 Smartbi 的代理服务器。 i) Smartbi 在集成到第三方系统时, 遇到了跨域访问问题, 则 需要在第三方系统的应用服务器上部署 smartbi proxy, 然后通 过其间接访问 Smartbi 应用。ii)把 Smartbi 部署在内网隔离 环境下,但同时希望可以在外网上访问,我们就可以在外网上部 署 smartbi proxy, 通过其代理访问内网的 Smartbi 应用。具 体参考如下。

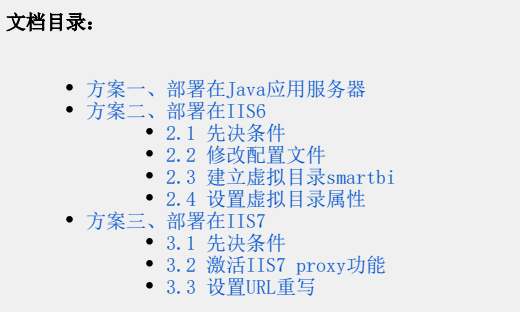

# <span id="page-0-0"></span>方案一、部署在Java应用服务器

Smartbi proxy 应用需要 jdk1.5 以上环境,支持在 WebSphere、Weblogic、JBoss、Tomcat 等应用服务器上部署。部署步骤如下:

- 1. 从思迈特处获取试用版 , 用于测试体验 smartbi proxy.war 介质[。点击下载](https://history.wiki.smartbi.com.cn/download/attachments/21955601/smartbi_proxy.war?version=2&modificationDate=1526523683000&api=v2)。
- 2. 3. 将smartbi\_proxy.war重命名为smartbi.war, 这里的名称必须与smartbi真实的访问上下文路径一致 参考"[如何修改WAR包"](https://history.wiki.smartbi.com.cn/pages/viewpage.action?pageId=21954719)文档,打开并修改 smartbi.war\WEB-INF\web.xml 文件。修改其中 servlet 的初始化参数 url,将其设置为
- Smartbi 应用访问地址。如果设置了多个地址,还可以做简单的负载均衡。如下图所示。

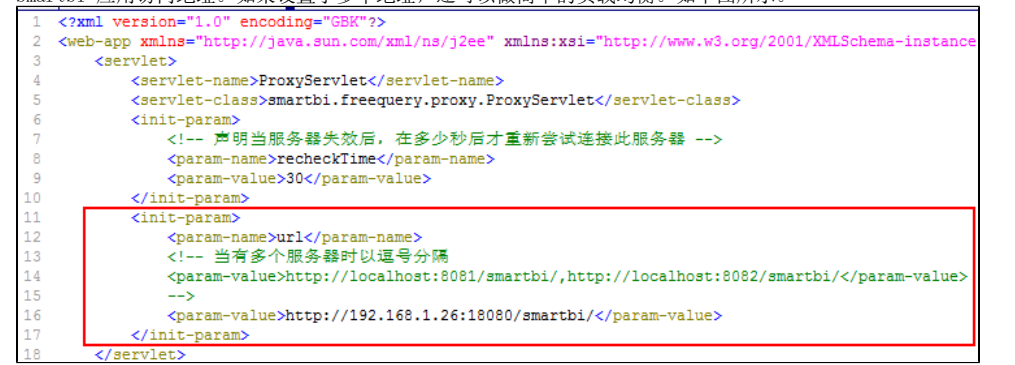

4. servlet 还有另一个初始化参数 recheckTime,用来设置当某个服务器失效后,重新连接该服务器的时间间隔。设置完上述参数后,完整的 web.xml 文件内容如下。

```
<?xml version="1.0" encoding="GBK"?>
<web-app xmlns="http://java.sun.com/xml/ns/j2ee" xmlns:xsi="http://www.w3.org/2001/XMLSchema-
instance" xsi:schemaLocation="http://java.sun.com/xml/ns/j2ee http://java.sun.com/xml/ns/j2ee/web-
app_2_4.xsd" version="2.4">
         <servlet>
                 <servlet-name>ProxyServlet</servlet-name>
                 <servlet-class>smartbi.freequery.proxy.ProxyServlet</servlet-class>
                 <init-param>
                        \lt! -- -->
                         <param-name>recheckTime</param-name>
                         <param-value>30</param-value>
                 </init-param> 
                 <init-param>
                         <param-name>url</param-name>
\langle ! - <param-value>http://localhost:8081/smartbi/,http://localhost:8082/smartbi/<
/param-value>
 -->
                         <param-value>http://192.168.1.26:18080/smartbi/</param-value>
                 </init-param>
         </servlet>
         <servlet-mapping>
                 <servlet-name>ProxyServlet</servlet-name>
                 <url-pattern>/*</url-pattern>
         </servlet-mapping>
         <servlet-mapping>
                 <servlet-name>ProxyServlet</servlet-name>
                 <url-pattern>*.jsp</url-pattern>
         </servlet-mapping>
</web-app>
```
- 5. 然后参考"[安装配置指南](https://history.wiki.smartbi.com.cn/pages/viewpage.action?pageId=21954686)"中 smartbi 手工部署章节部署 重命名后的smartbi.war
- 6. 部署完成后,即可通过访问代理地址达到访问真实 smartbi 服务器的目的。例如地址:http://www.smartbi.com.cn:8080/smartbi

## <span id="page-1-0"></span>方案二、部署在IIS6

<span id="page-1-1"></span>2.1 先决条件

配置连接 Smartbi proxy 前,请先确定是否已经安装了以下组件:

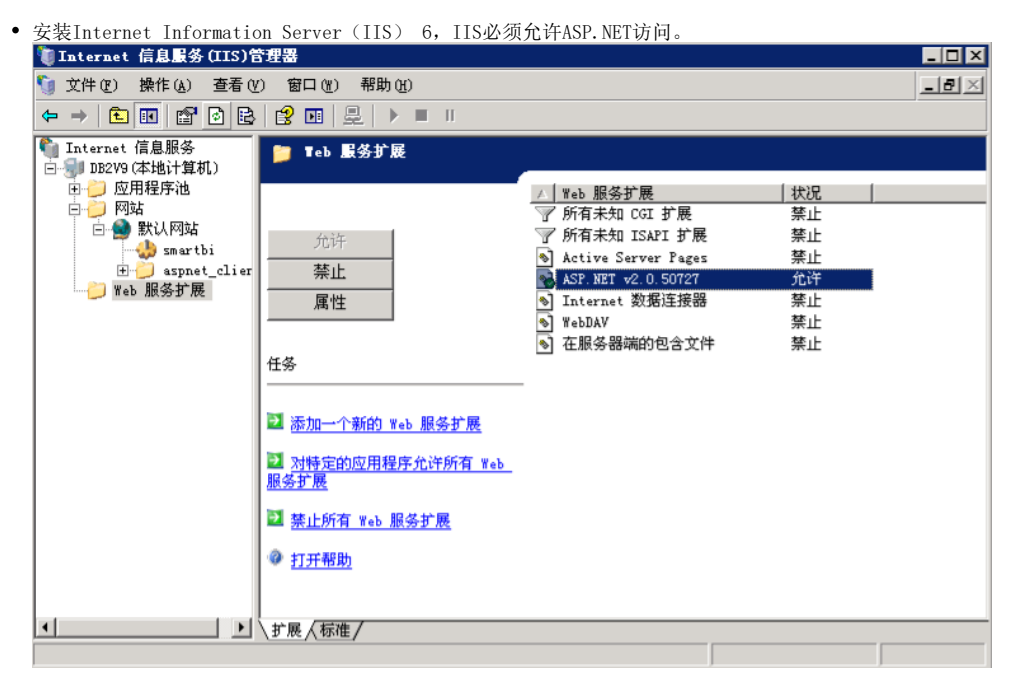

- 安装.net framework 2.0或以上版本和ASP.NET2.0或以上版本。
- 下载Smartbi Proxy for IIS。该代理程序适用于IIS6和IIS7,但建议IIS7使用官方推荐的Application Request Routing Cache。 直接下载: SmartbiProxy IIS.zip

#### <span id="page-2-0"></span>2.2 修改配置文件

用文本编辑器打开 Smartbi proxy 里面的配置文件web.config, 修改其中host属性的值<add key="host" value="http://localhost:8080/smartbi/" />,该值为Smartbi应用服务器的真实访问地址。

#### <span id="page-2-1"></span>2.3 建立虚拟目录smartbi

在 [IIS](http://baike.baidu.com/view/850.htm)上建立一个名为smartbi的虚拟目录:

- 1. 在介质中找到 smartbiproxy 目录,并且将其复制到服务器任意文件夹(该文件夹不要包含空格),比如c:\ smartbiproxy。
- 2. 在操作系统的"**开始"**菜单中选择: **控制面板 > 管理工具 > 计算机管理,**弹出"**计算机管理"**窗口。
- 3. 在"**计算机管理"**窗口右侧的控制台树中展开"**服务和应用程序"**节点,选择"Internet **信息服务**",并在"**默认Web站点**"节点的右键菜单 中选择: 新建 > 虚拟目录, 弹出"虚拟目录创建向导"窗口。
- 4. 单击"**下一步"**按钮,输入目录别名: smartbi,注意: 这个名字必须与 smartbi 的访问地址中的应用名称一致,如: [http://localhost:8080](http://localhost:8080/smrtbi) [/smartbi中](http://localhost:8080/smrtbi)的 smartbi 即为应用名称。
- 5. 输入 Web 站点的内容目录,比如C: \smartbiproxy。
- 6. 设置访问权限。勾选"**读取"、"运行脚本(例如ASP)"和"执行'例如ISAPI应用程序或CGI"**选项。
- 7. 单击"**下一步"**,完成全部操作。

#### <span id="page-2-2"></span>2.4 设置虚拟目录属性

1. 2.

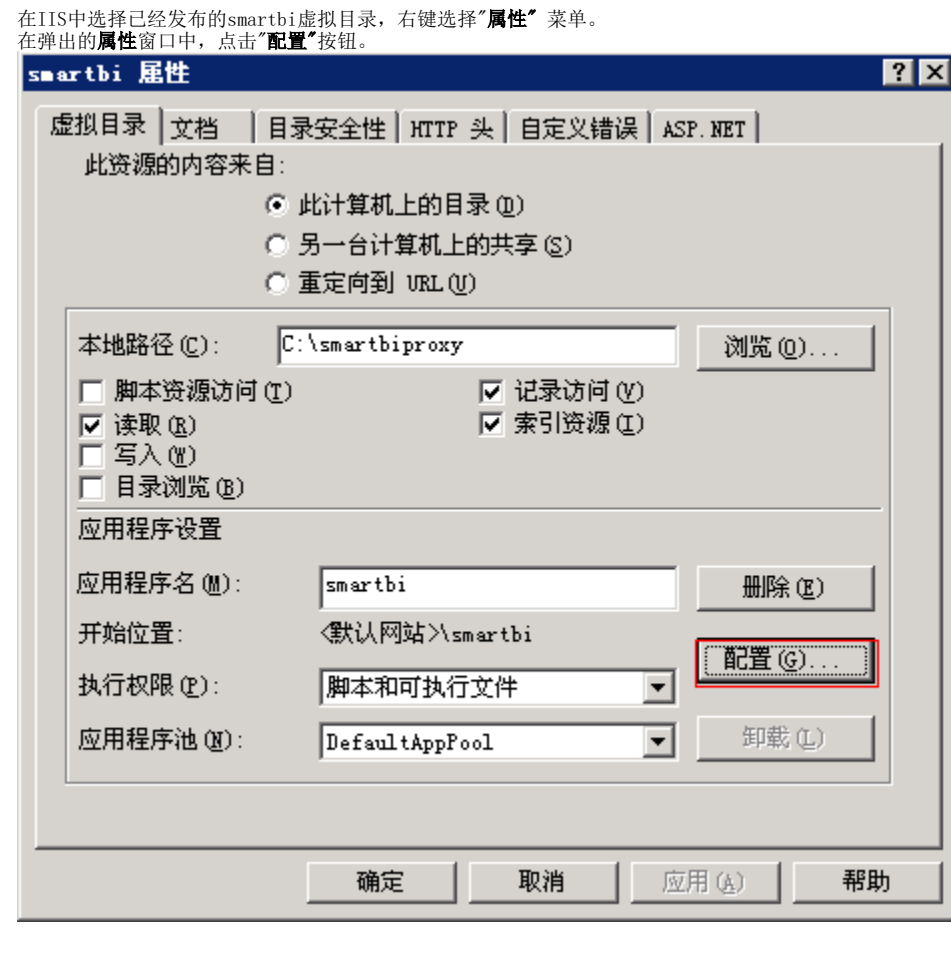

## 3. 在应用程序配置窗口中,点击"插入"按钮。

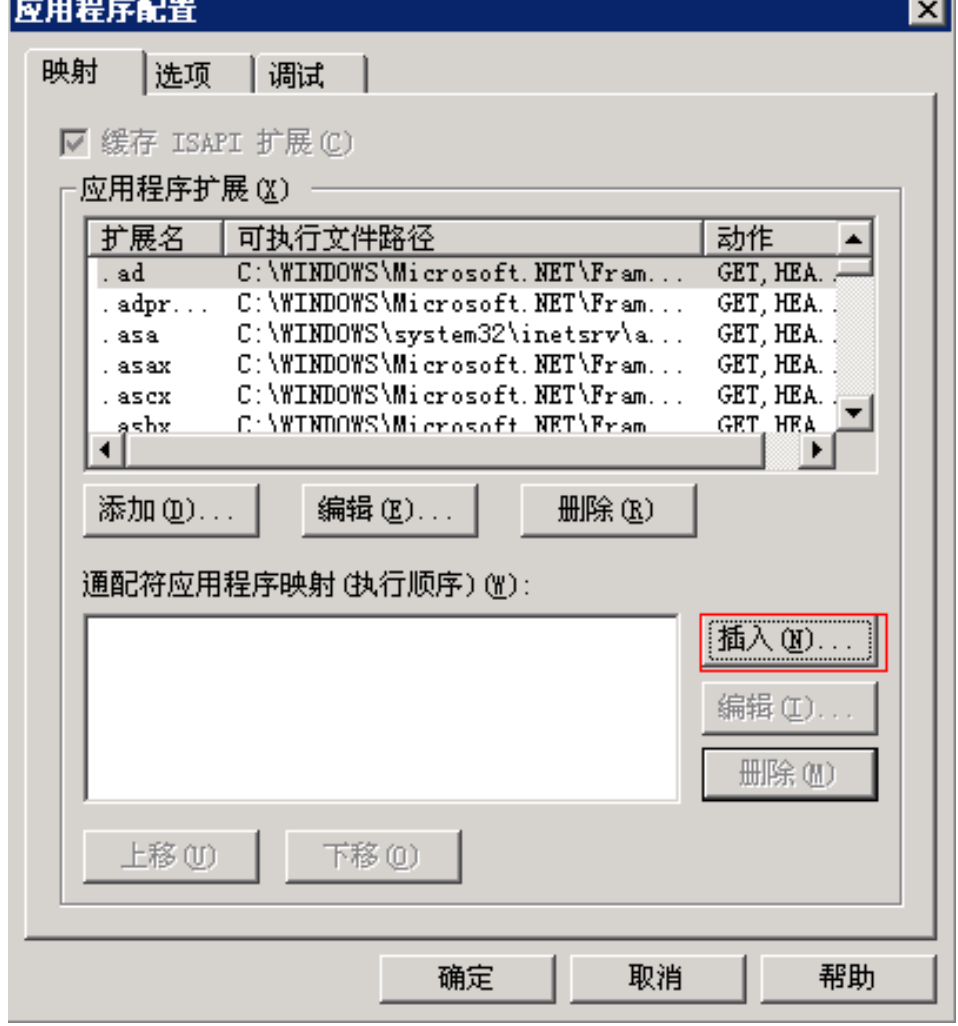

4. 输入asp.net2.0中aspnet\_isapi.dll地址, 如: C:\WINDOWS\Microsoft.NET\Framework\v2.0.50727\aspnet\_isapi.dll,并设置"确认文件是否 **存在**"为不选中状态。 the control of the control of the

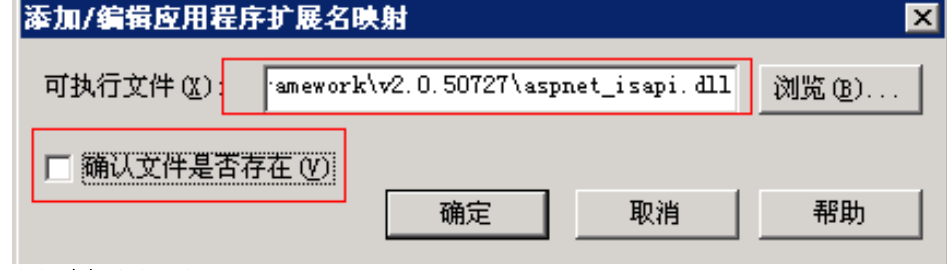

5. 点击"确**定**"完成配置。

6. 配置ASP.NET版本,点击第二步中的"ASP.NET"按钮,显示如下,并将图中所示ASP.NET版本改为2.0或以上版本。

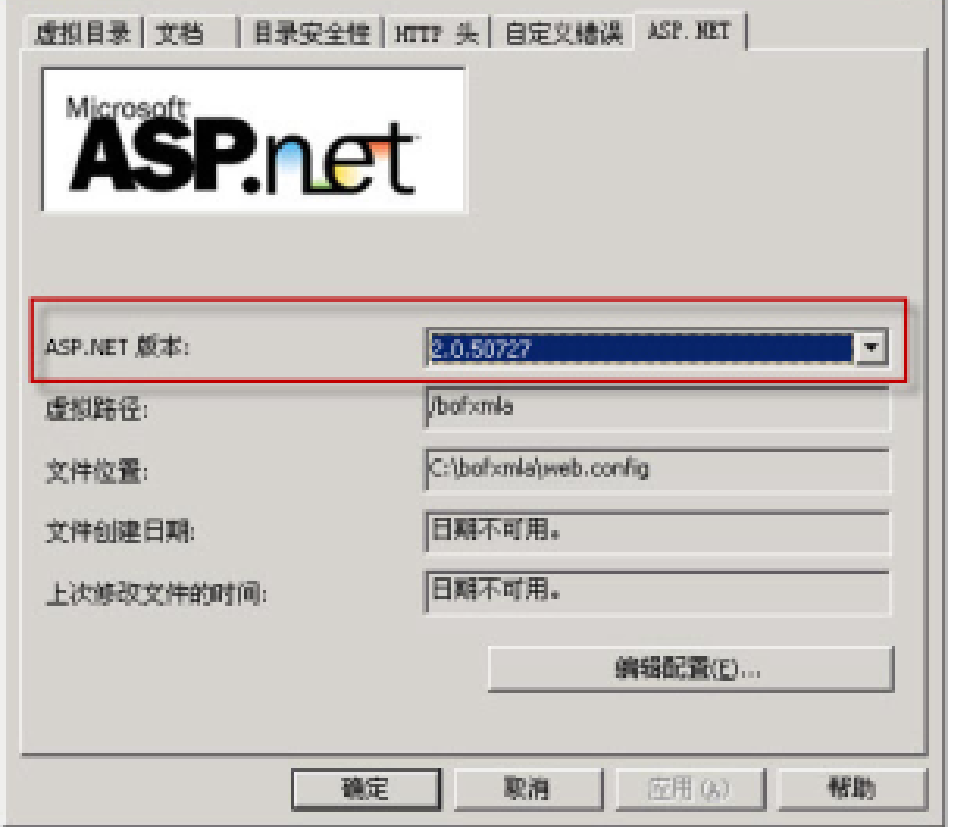

## <span id="page-4-0"></span>方案三、部署在IIS7

<span id="page-4-1"></span>3.1 先决条件

配置代理前,请先确定安装 IIS7 的URL重写组件,请参考下图,如包含下图中红色框中的组件,则说明已正确安装。

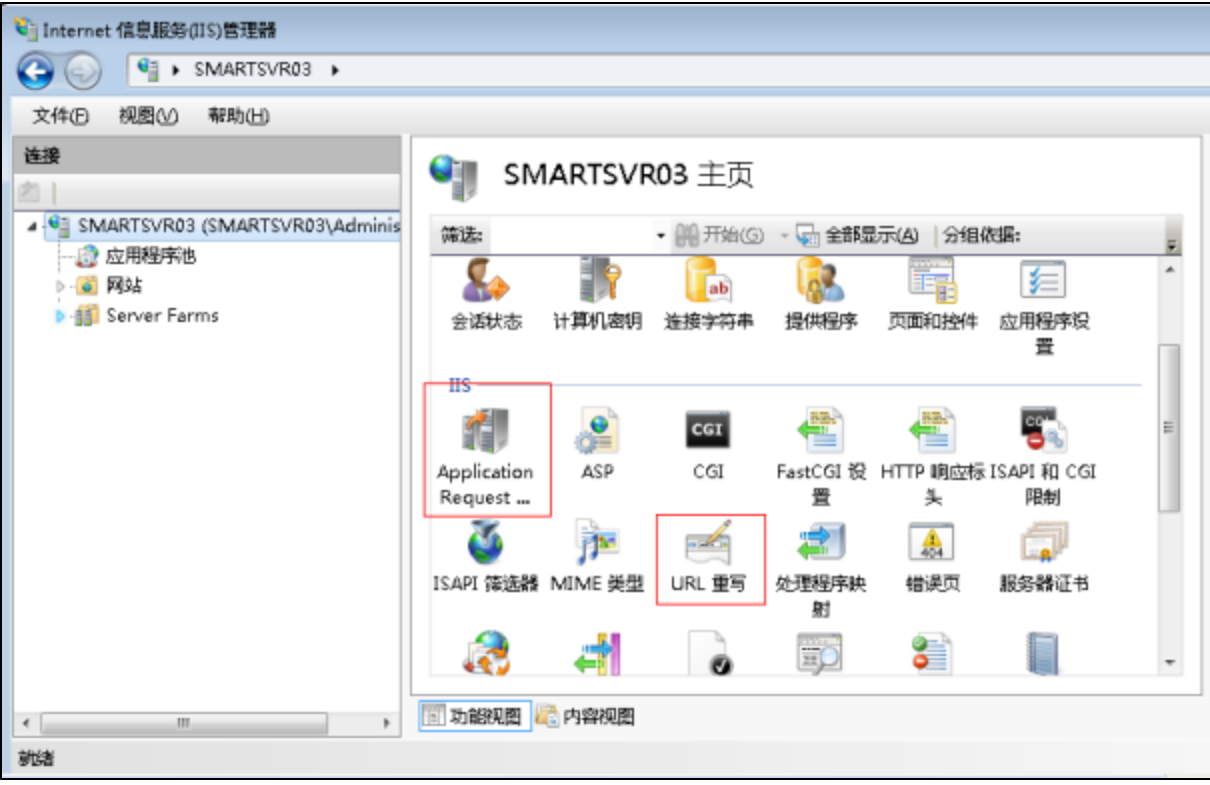

- 安装注意事项:
- 1. 保证服务器可以连接网络
- 2. 到下面地址下载安装组件<http://www.iis.net/download/applicationrequestrouting>

## <span id="page-5-0"></span>3.2 激活IIS7 proxy功能

1. 打开 IIS7 管理器, 选择 IIS7 根节点, 双击右侧面板中的"Application Request Routing Cache"。

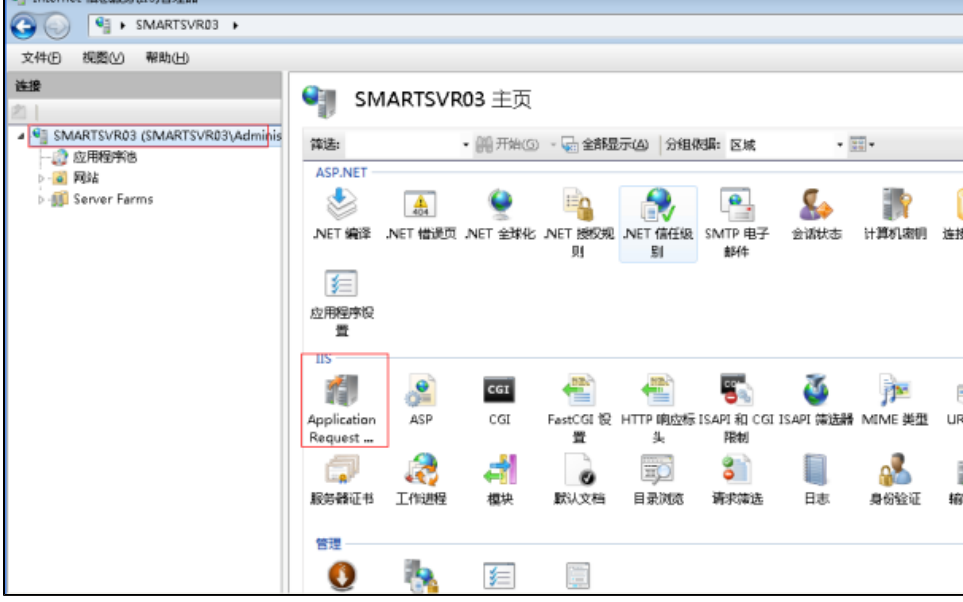

2. 点击界面右侧的"Server Proxy Settings"。

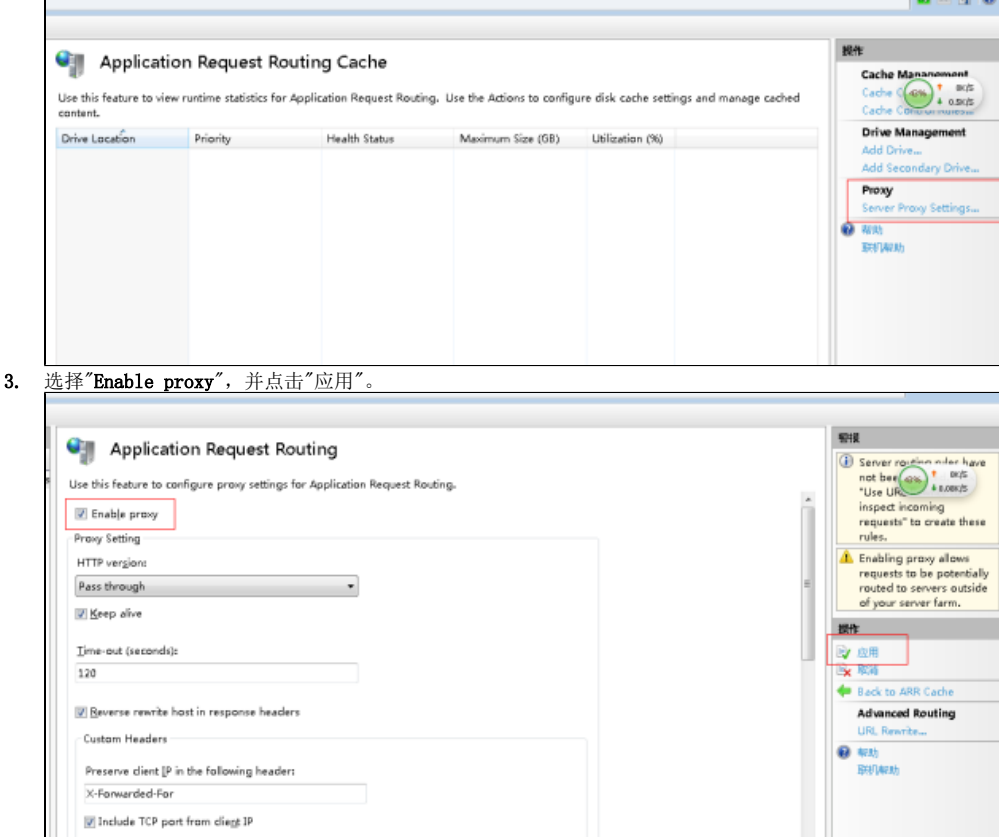

### <span id="page-6-0"></span>3.3 设置URL重写

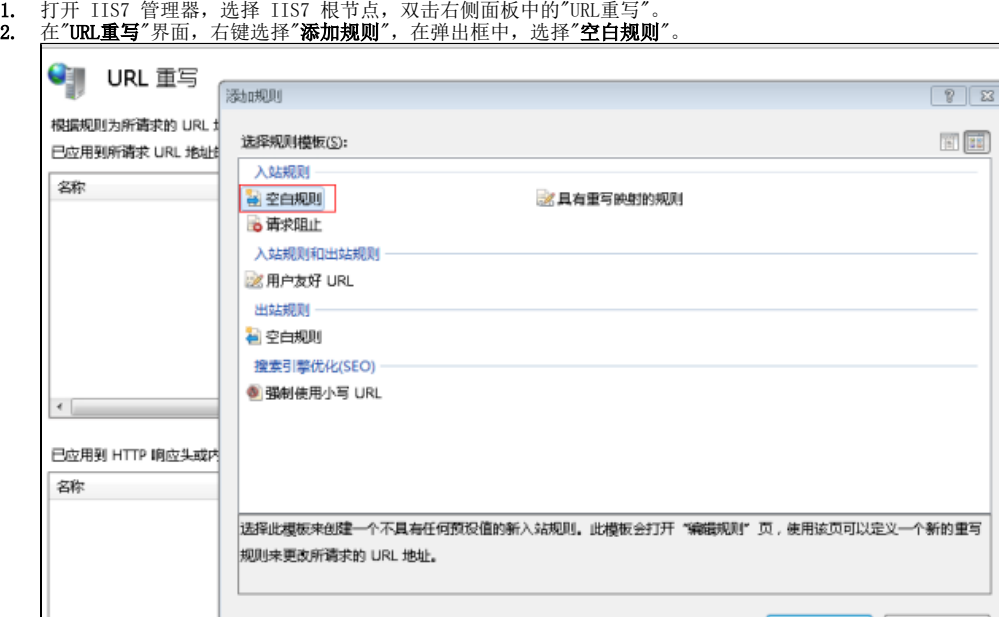

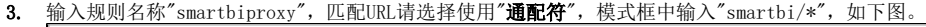

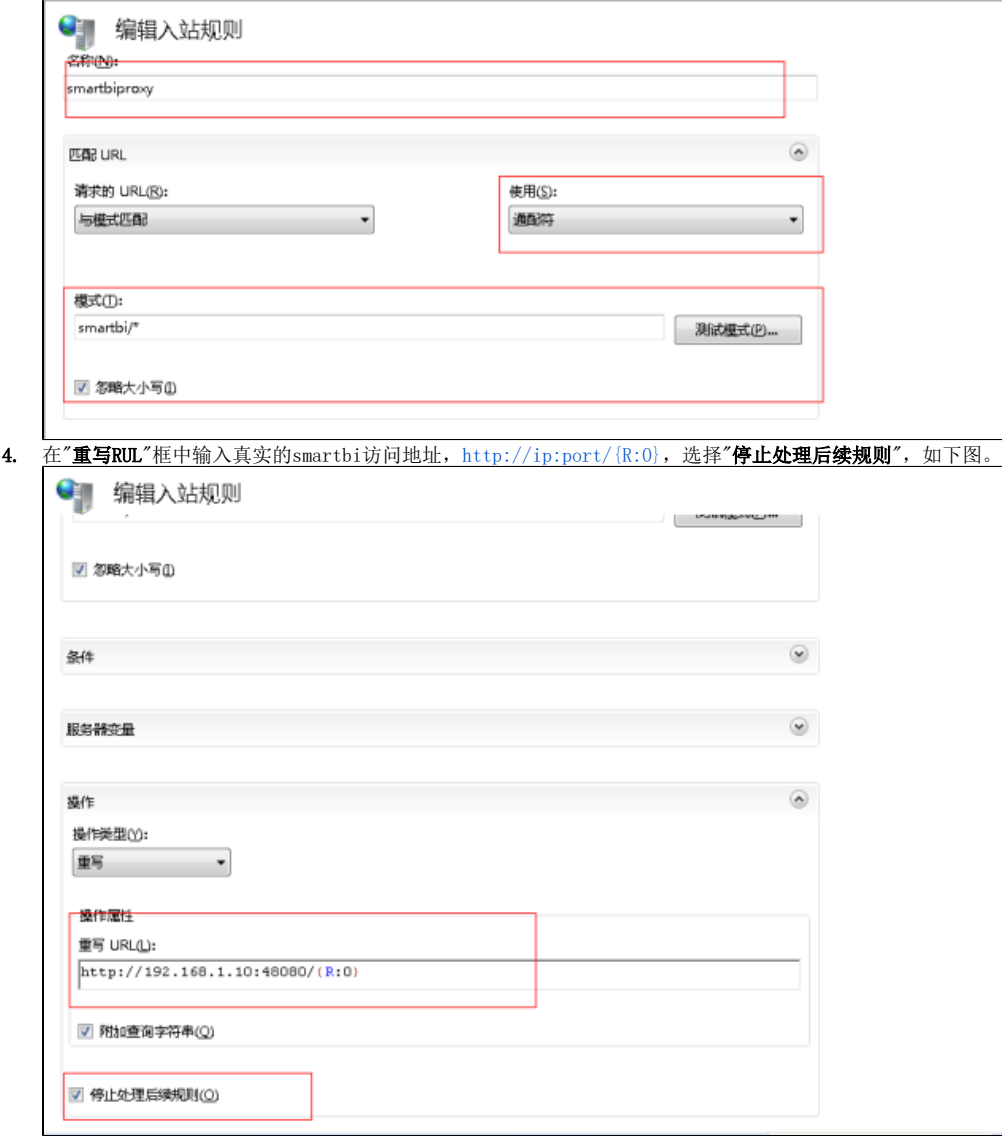

5. URL配置完成后,如果能正常访问 [http://localhost/smartbi/vision/index.jsp,](http://localhost/smartbi/vision/index.jsp)则表示配置成功。